# **KDDI** ホスティングサービス (**G120, G200**)

# **PukiWiki** インストールガイド

# (ご参考資料)

**rev.1.0** 

KDDI 株式会社

### (目次)

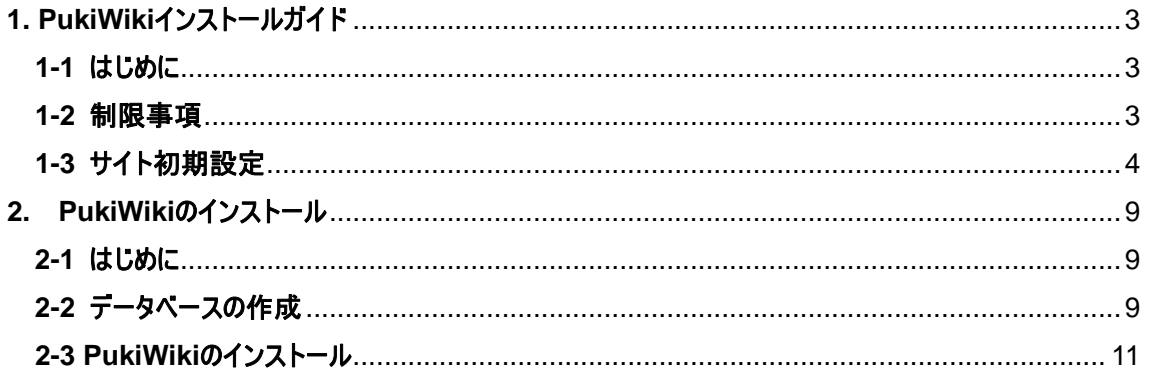

# <span id="page-2-0"></span>**1. PukiWiki**インストールガイド

#### <span id="page-2-1"></span>**1-1** はじめに

KDDI ホスティングサービスの G120, G200 では、PukiWiki のインストールが可能です。ここではその手動インスト ール方法をご説明いたします。

#### <span id="page-2-2"></span>**1-2** 制限事項

・ 本サービスでは、PukiWiki の機能や操作方法のサポートは行なっておりません。書籍またはインターネットをご 参考にしてください。

・ 本書は、DNSサーバおよびレコードが設定されていることを前提としております。DNS切替前のお客さまはセッ トアップできないことがございますが、その際は、クライアントPCのhostsファイルをKDDIホスティングサービスのIPア ドレスに設定してください。(hostsファイルの操作については、サポートしておりませんので、Microsoftのサイトもし くは書籍等をご参考にしてください。ホスティングサービスのIPアドレスの確認方法は、「セットアップガイド」をご参 考にしてください)

### <span id="page-3-0"></span>**1-3** サイト初期設定

PukiWiki をご利用になるには、事前にウェブサーバを起動しておく必要があります。ウェブサーバの起動について は、コントロールパネルより「ウェブホスティングの追加」を行ないます。

(1) コントロールパネルにログインし、[ドメイン名] > [ドメイン名の管理] を選択します。表示されているドメイ ンリストの中で、PukiWiki をインストールするドメインの「ウェブホスティング」を追加します。 ※ 既にウェブホスティングを設定済みの場合は必要ありません。

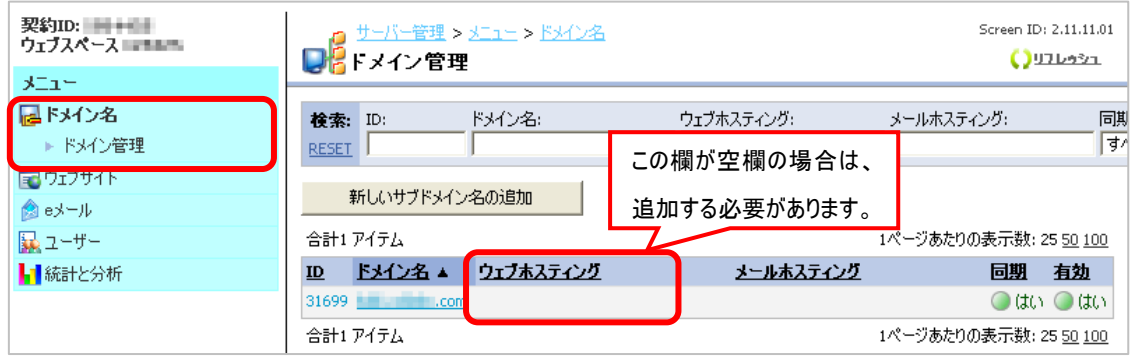

(2) (1)にて、[ドメイン名]をクリックして、ウェブホスティングの追加を行ないます。

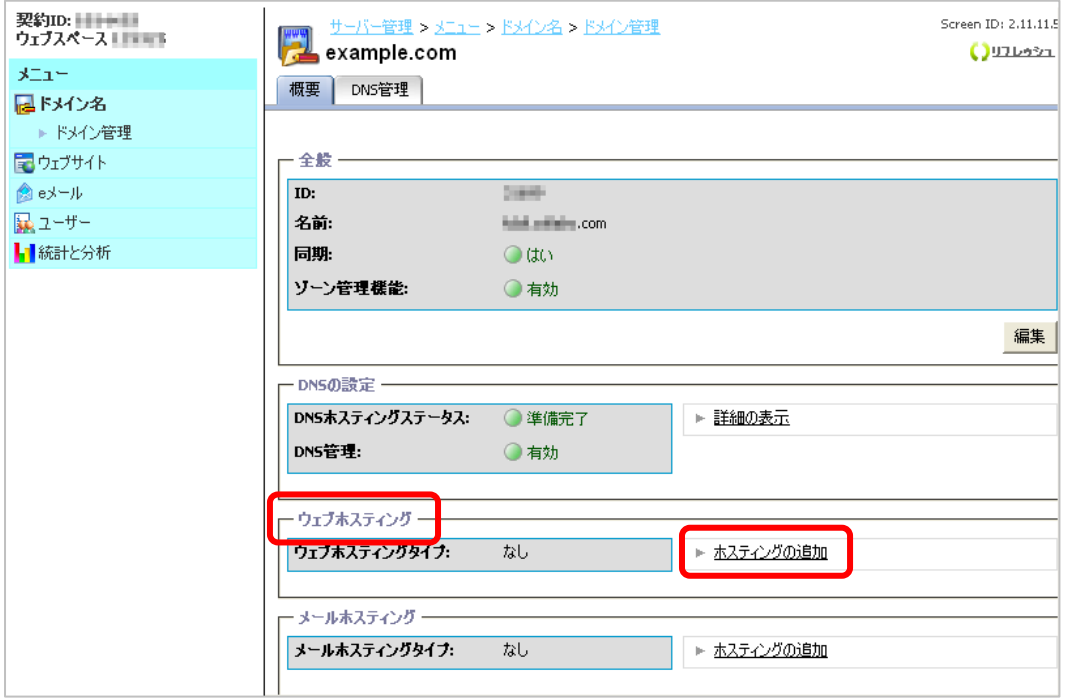

(3) ホスティングに 「ウェブサイト(Microsoft IIS)」 が表示されていることを確認し [次へ] をクリックします。

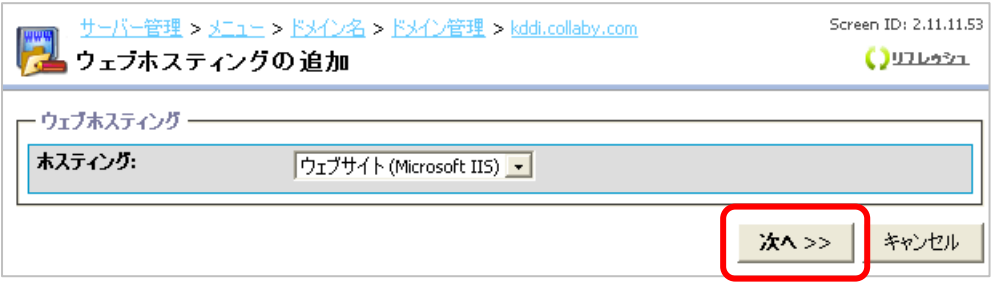

(4) ドキュメントルートの場所へのパスを指定し [次へ] をクリックします。

(ドメイン・サブドメインを追加する場合は、任意のディレクトリ名を入力します。デフォルトではドメイン名のディレ クトリが wwwroot の下に作成されます。通常はデフォルトのままで結構です。)

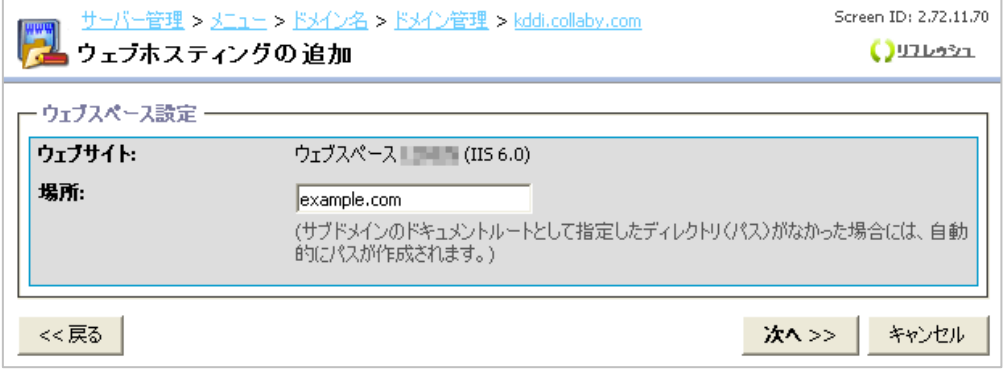

(5) ウェブサイトの詳細設定を行ないます。PHP や Perl、ASP のご利用有無と FTP のパスワードを設定してく ださい。(※一度作成した後でも再度設定変更が可能です)

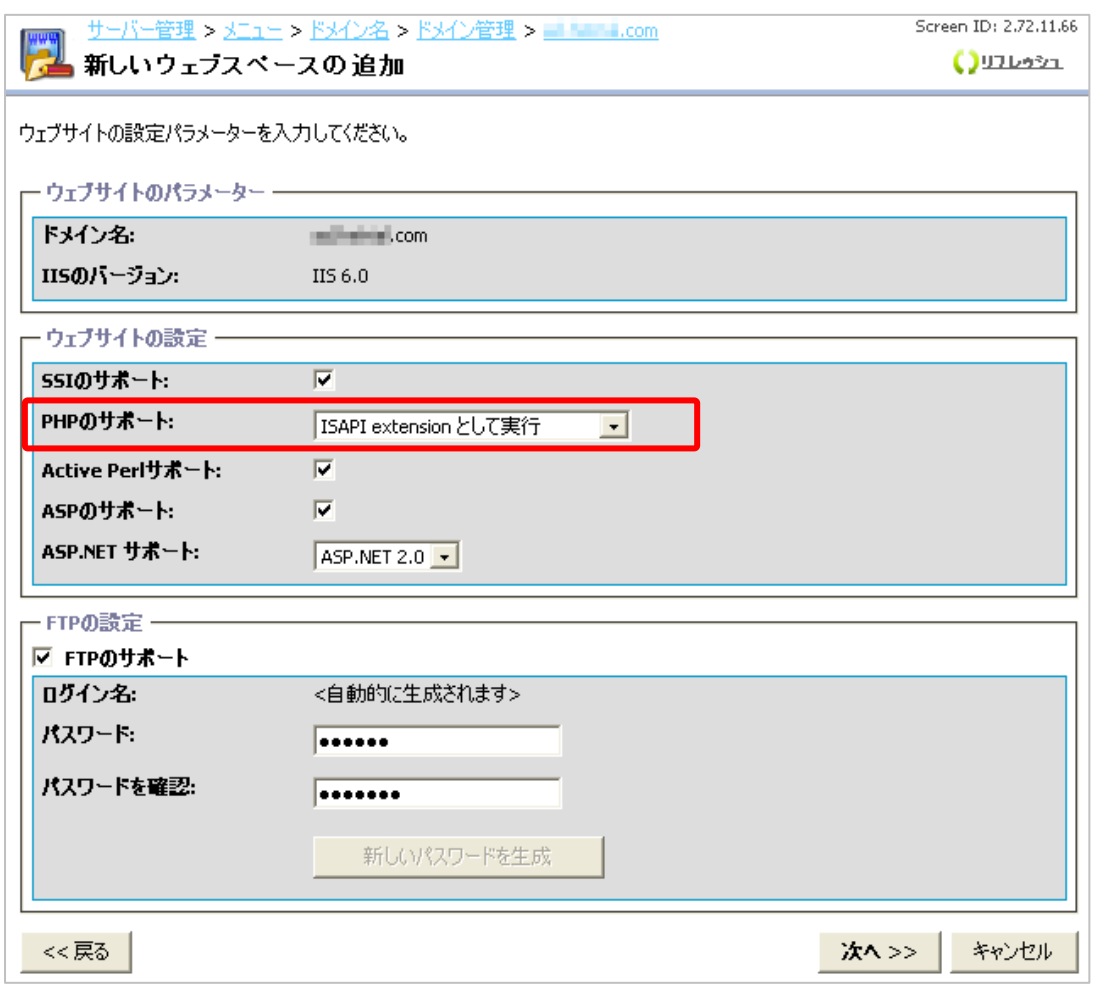

「PHP のサポート」の設定を「ISAPI extension として実行」にします。

(6) アクセス解析 AWStats を利用する場合は 「AWstats をこのドメイン名にインストール」 のチェックボッ クスにチェックを入れ、パスワードを設定します(利用されない場合はチェックを入れなくても構いません)。 [次へ] をクリックします。

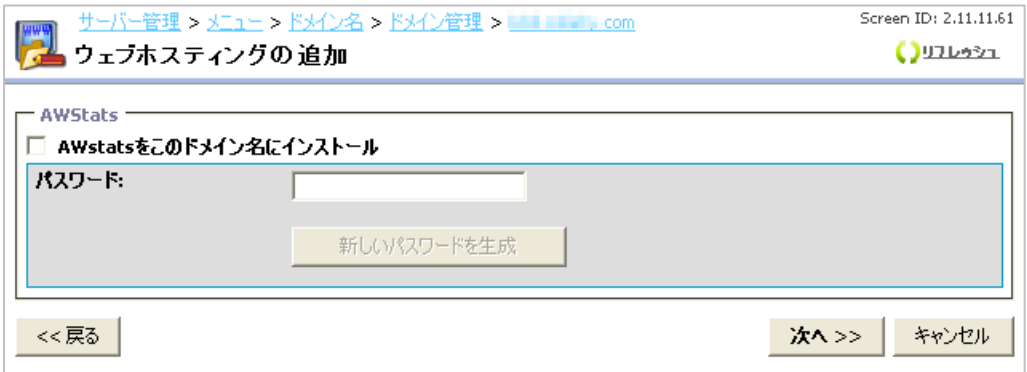

#### (7) 確認画面が表示されます。設定した内容を確認し、[完了]をクリックします。

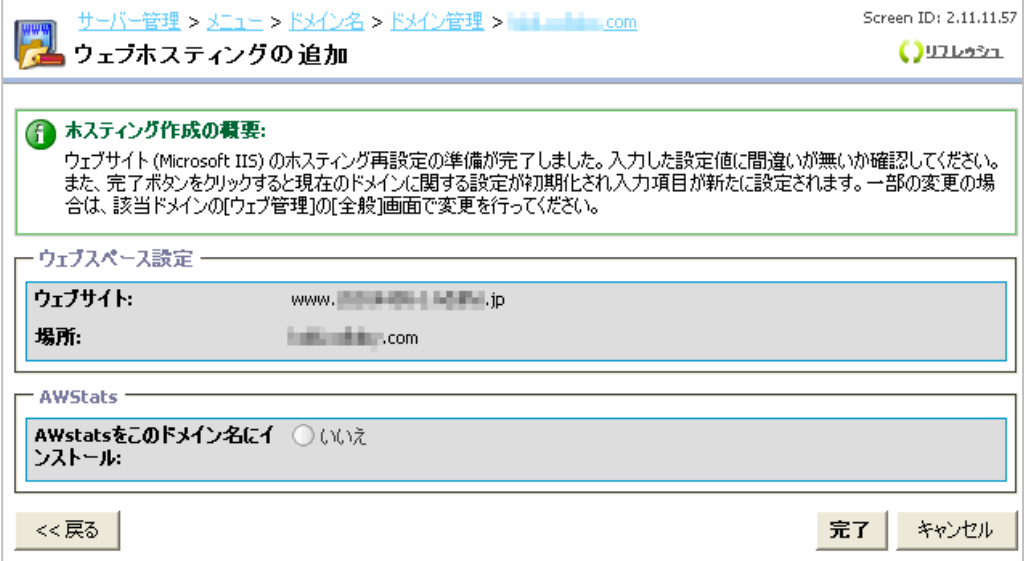

(8) 全般の「同期」、DNSの設定の「DNSホスティングステータス」 の2項目が、[いいえ] から [はい]、[更 新中] から [準備完了] のステータスにそれぞれ変わると、ご利用いただけます。

(ステータスは自動では変わりません。右上の[リフレッシュ] をクリックするとステータスが更新されます。)

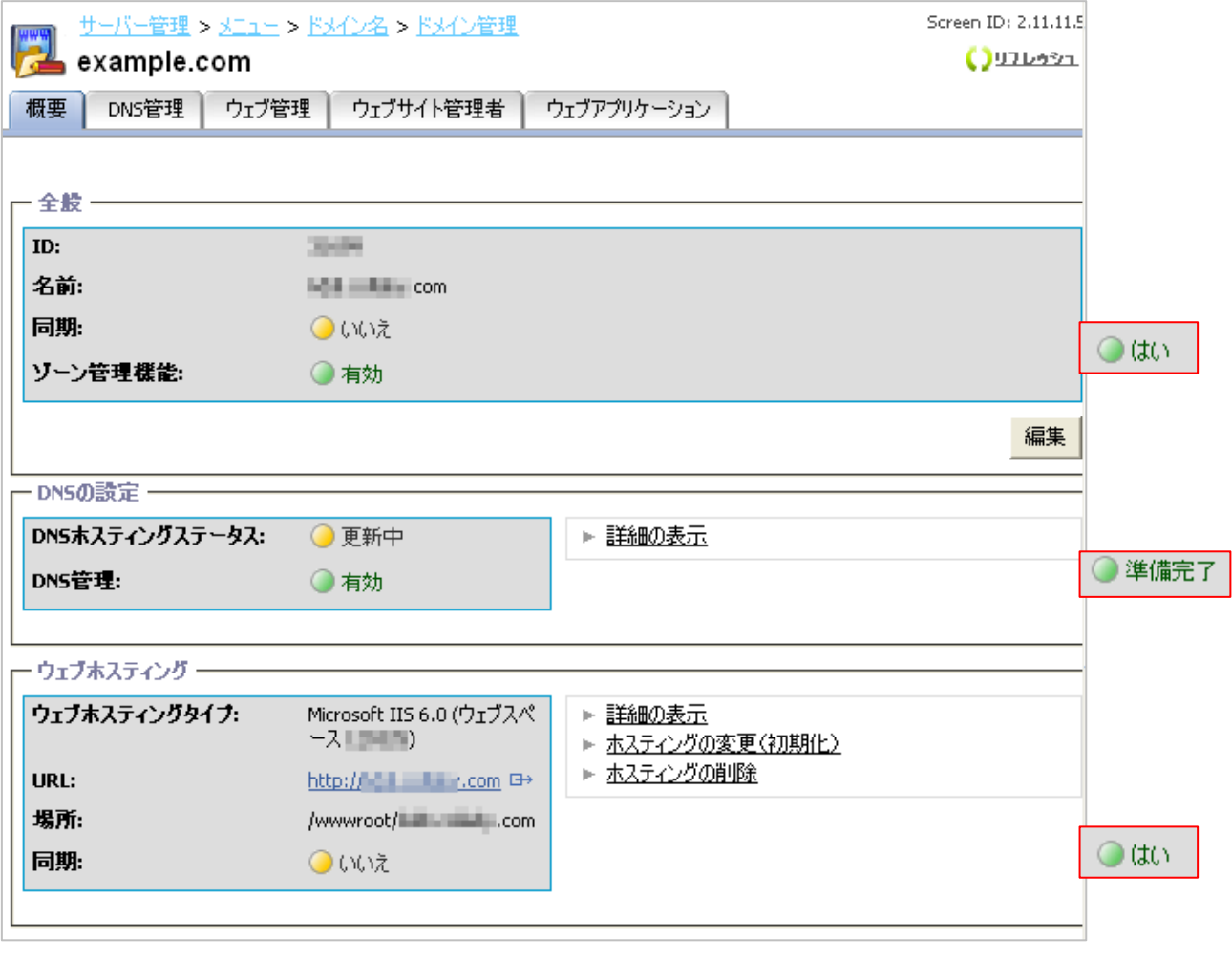

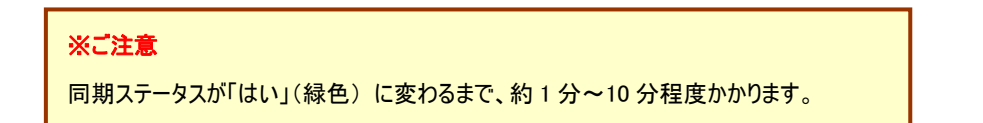

(9) デフォルトページの優先順位を確認・設定します。

 左メニューより、[ウェブサイト]>[ウェブサイトの設定]を選択し、タブより[デフォルトページ]を クリックします。

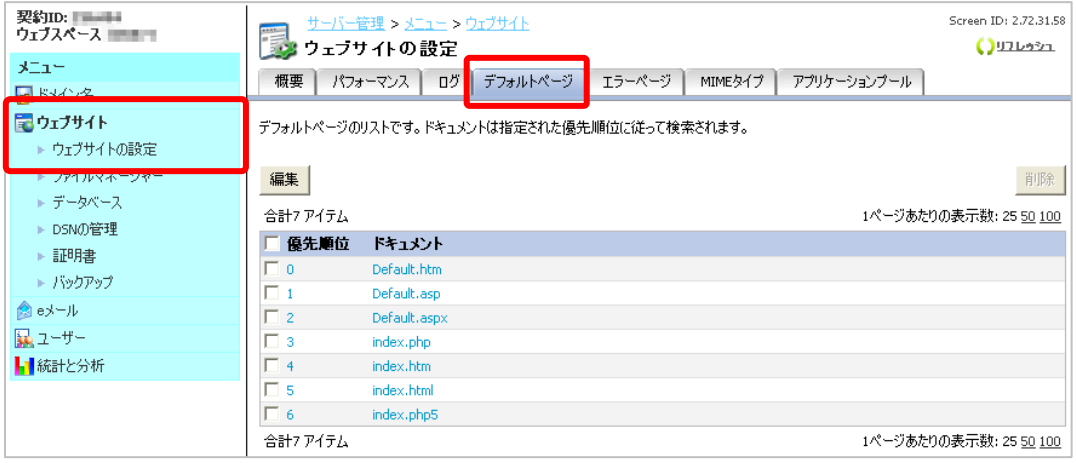

# (9) 「index.php」ファイルの優先順位を「index.html」よりも高くします。(「優先順位」の値が小さいほど、優先 度は高く設定されています) [編集]ボタンをクリックすると、優先順位を設定できます。

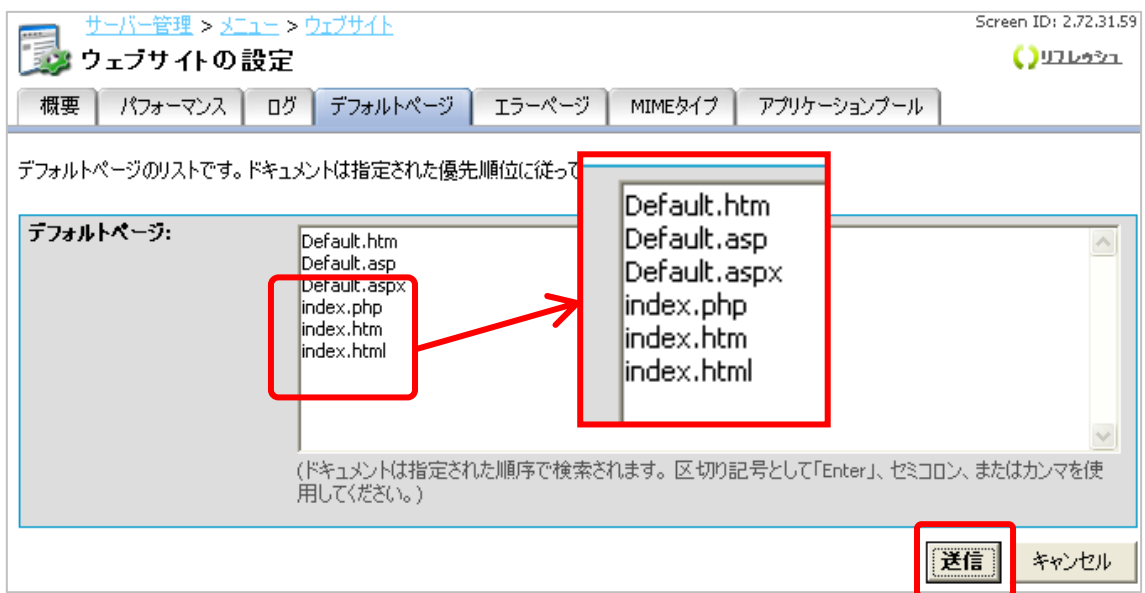

# <span id="page-8-0"></span>**2. PukiWiki**のインストール

#### <span id="page-8-1"></span>**2-1** はじめに

ウェブサーバの初期設定「1-3 サイトの初期設定」が実施されていることを前提に以下手順を記します。

## <span id="page-8-2"></span>**2-2** データベースの作成

PukiWiki で利用するデータベースを作成しておきます。

(1) メニューより、[ウェブサイト]>[データベース]を選択し、[新しいデータベースの追加]をクリックします。

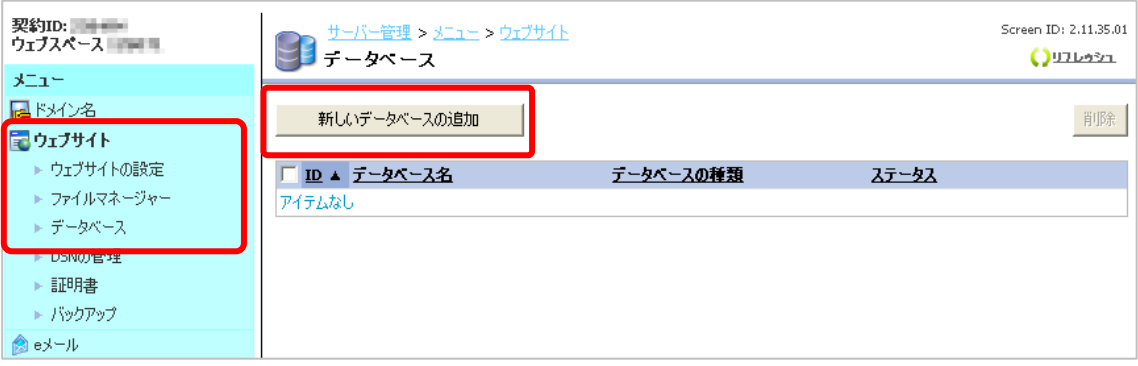

(2) データベースタイプに「MySQL(MySQL5 databases)」を選択して、[次へ]をクリックします。

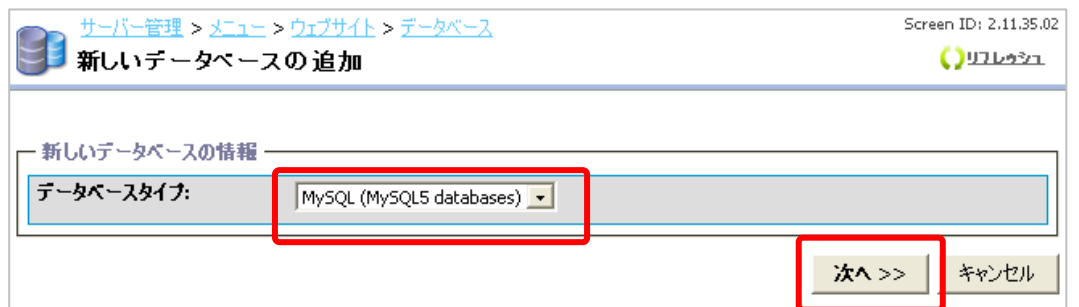

#### (3) データベースの情報および、ユーザ情報を設定し、[次へ]をクリックします。

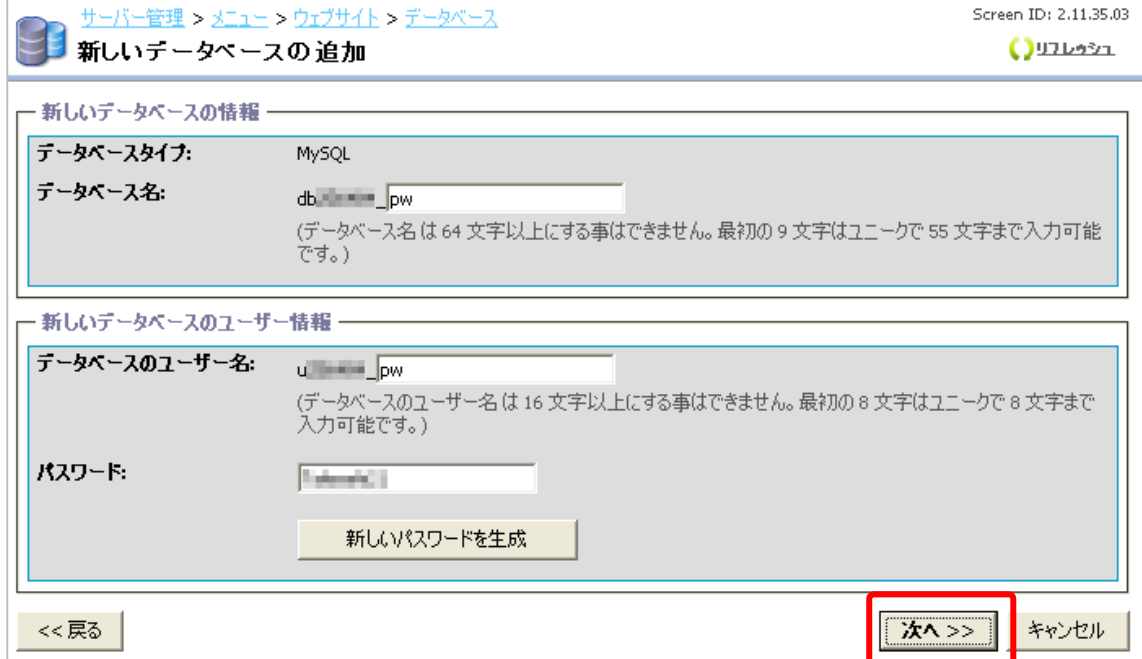

#### (4) 設定情報を確認し、よろしければ[確認]をクリックします。

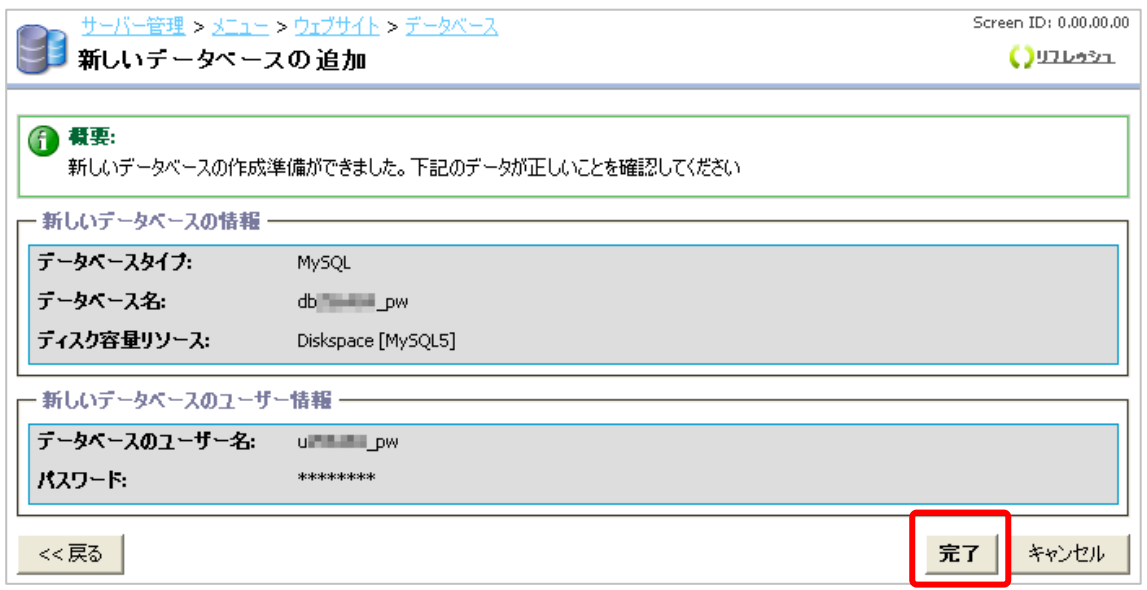

(5) ステータスが「作成中」から「準備完了」になればデータベースの作成が完了です。

(画面の更新は自動では行なわれません。[リフレッシュ]ボタンで更新されます。更新には数分かかります)

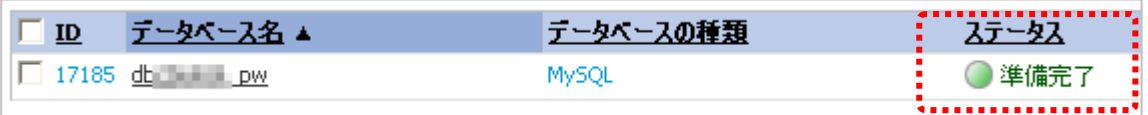

#### <span id="page-10-0"></span>**2-3 PukiWiki**のインストール

※本マニュアルは、http://www.お客さまドメイン名/pw/ の URL でインストールした場合の手順をご紹介しま す。

(1) インストール先ディレクトリを作成します。

コントロールパネルのメニューより、[ウェブサイト]>[ファイルマネージャを開く]をクリックして、ファイルマネージャ を表示させます。(ファイルマネージャの初期設定が完了していない場合は、設定します。)

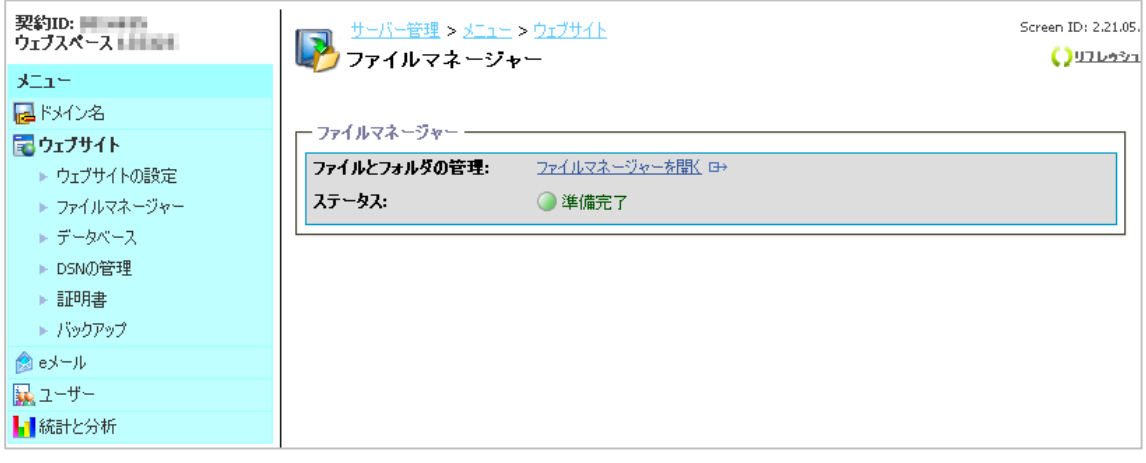

(2) 「wwwroot」をクリックし、PukiWiki をインストールするドメインのディレクトリを選択(無い場合は「ディレクトリ

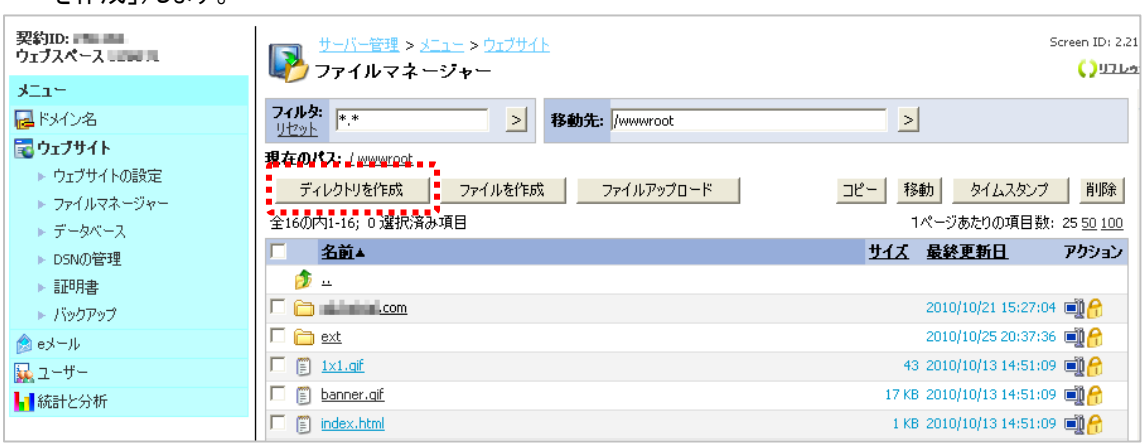

「ディレクトリを作成」する場合、下記のように名称を入力できます。 本マニュアルでは、「example.com」をサ

ンプルに説明いたします。

を作成」)します。

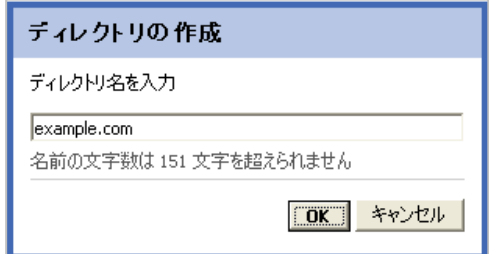

(3) インストール先ディレクトリのアクセス権の変更を行います。

上記で作成した [example.com] のディレクトリに対し [Anonymous Web ユーザー] の書き込み権限を付 与します。作成したディレクトリ右側の錠マーク● をクリックします

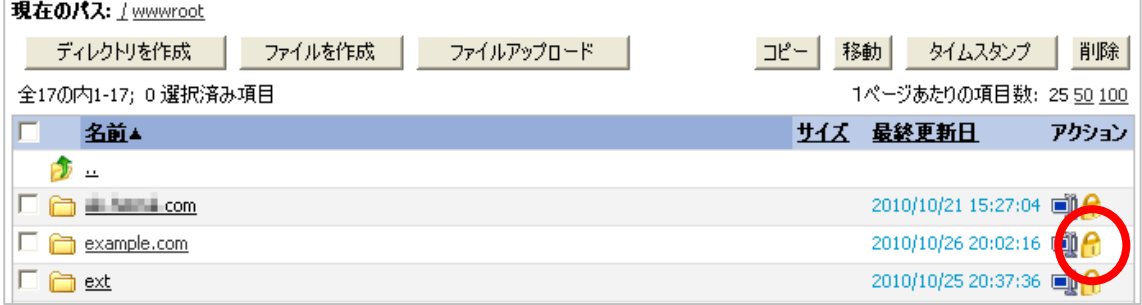

(4) [Anonymous Web ユーザー]の書き込み権限にて、[許可]にチェックを入れて、[OK]をクリックします。

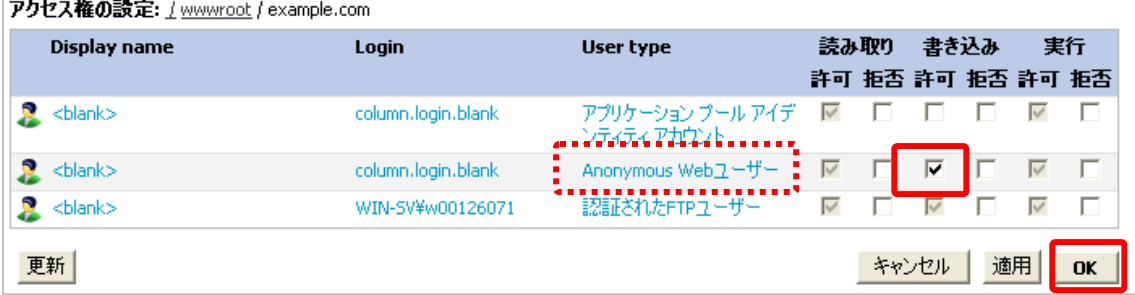

(5) インストール用ファイルの編集を行ないます。

コントロールパネルにて、[ウェブサイト] [ファイルマネージャー] より、[ファイルマネージャーを開く]をクリックし、 wwwroot > ext の順番でフォルダを選択いたしますと、[\*\*-extract.php]という形式のファイルをご確認いた だけます。PukiWiki をインストールするには、[PW-extract.php]のファイルをご選択ください。

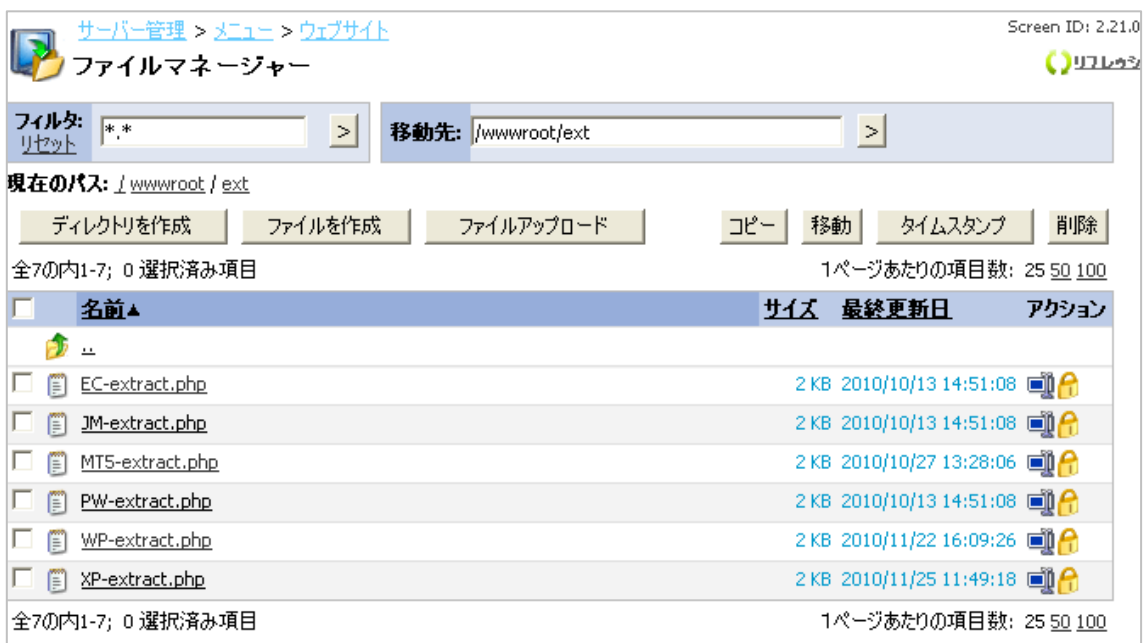

ファイルマネージャに[PW-extract.php]のファイルが無い場合は、

[こちら\(](http://www.kddi.com/pub/hosting-g/application/PW-extract.zip)http://www.kddi.com/pub/hosting-g/application/PW-extract.zip)よりダウンロードできます。

ダウンロードした圧縮ファイルを解凍し、テキストエディタで開きます。 (テキストエディタが無い場合は、メモ帳へドラッグ&ドロップすると開くことができます) 5 行名の解凍先ディレクトリをお客さま環境に合わせて修正します(赤文字・太字部分)。 お客さま環境の確認方法は、(6)にて確認できます。

//////CONFIG/////

define('ARCHIVE\_URL', 'http://apps.kddihs.jp/pukiwiki/pukiwiki-1.4.7\_notb\_utf8.zip'); define('PATH\_TO\_EXTRACT',

'D:¥CustomerData¥webspaces¥webspace\_\*\*\*\*\*\*\*\*¥wwwroot¥解凍先ディレクトリ**' );**  //////CONFIG/////

(6) 解凍先ディレクトリ(サーバーパス)は以下の流れで確認します。

[ウェブサイト]より、[ウェブサイトの設定]にて [PHP のサポート:]を選択し、[PHP のサポート:]をクリックし、 SERVER ["APPL\_PHYSICAL\_PATH"]をご確認いただきます。

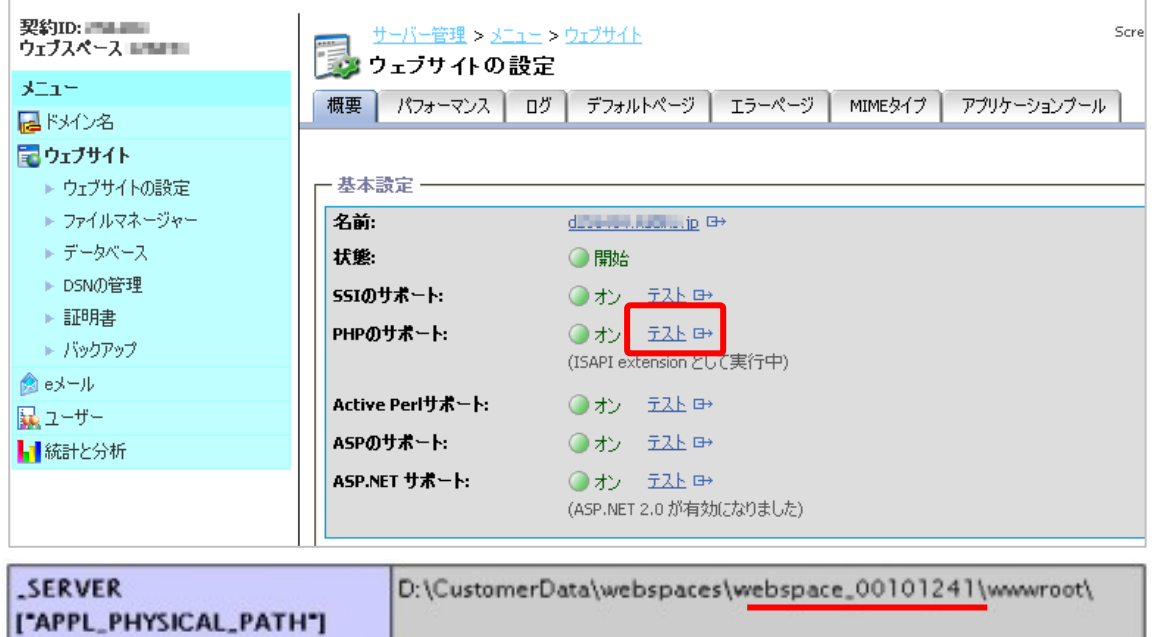

このパス情報を(8)にて設定いたします。(パス情報はお客さまによって上記とは異なります)

#### (7) 解凍先ディレクトリの編集を行います。

以下のキャプチャは、example.com というドメイン名の場合に、

# **D:¥CustomerData¥webspaces¥webspace\_**\*\*\*\*\*\*\*\***¥wwwroot¥example.com¥pw**

にインストールする場合は、

### **D:¥CustomerData¥webspaces¥webspace\_**\*\*\*\*\*\*\*\***¥wwwroot¥example.com** と

入力します

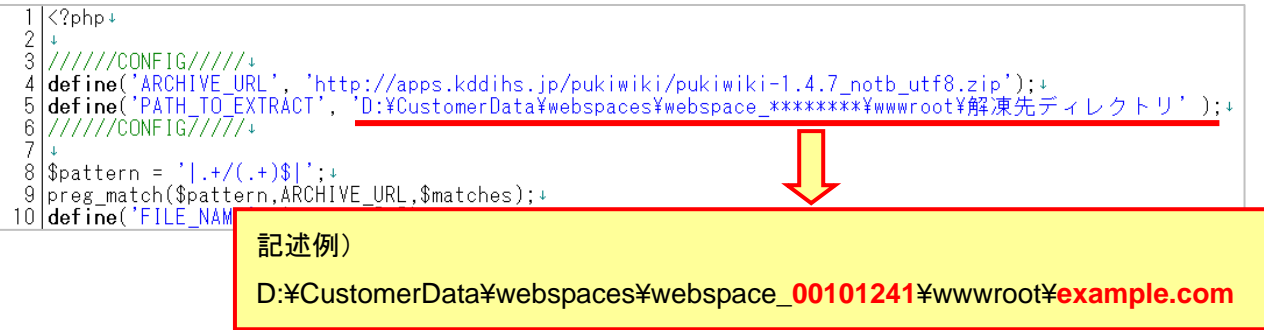

編集したファイルを上書き保存します。(ファイル名:PW-extract.php)

(8) 編集したファイルを「ファイルマネージャ」でアップロードします。

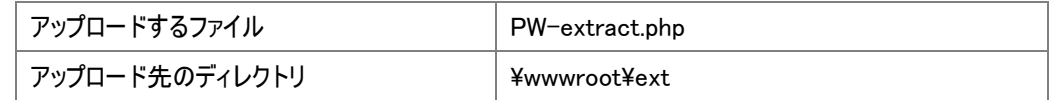

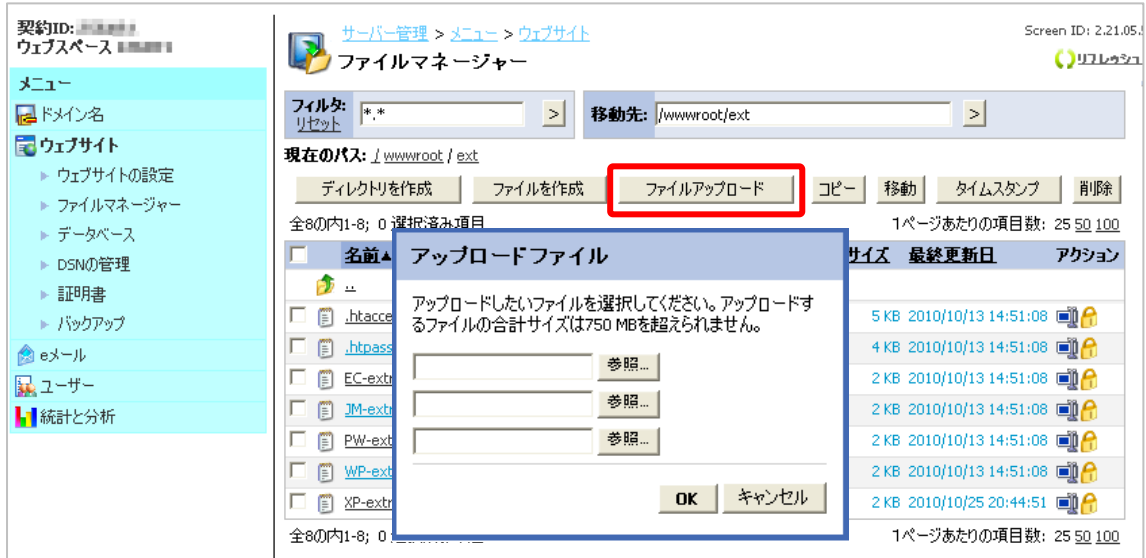

(9) アップロード完了後、[PW-extract.php]を実行します。メニューより[ウェブサイト]>[ウェブサイトの設定] を選択し、[名前]のリンクをクリックします。新しいブラウザが表示された後、

http://d\*\*\*\*\*\*.kddihs.jp/ext/PW-extract.php

とアドレスを修正して、アクセスします。

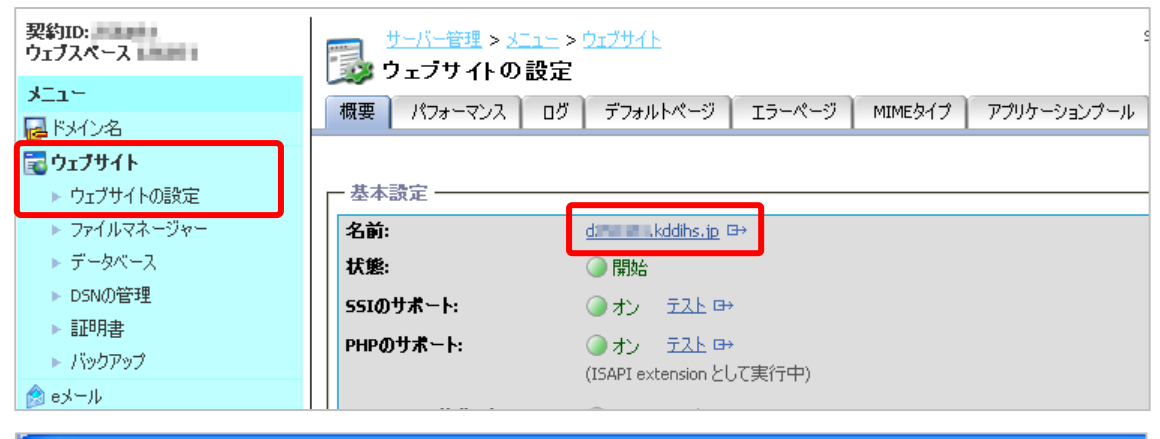

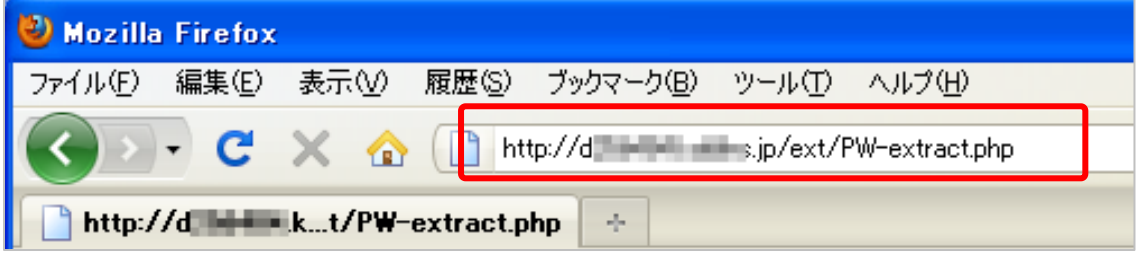

#### インストールの準備のためのスクリプトが実行されます。

#### 「Start」から「Done」まで大量の結果が出力されます。(数百行)

#### Start

get http:// www.india.org/pukiwiki/pukiwiki-1.4.7\_notb\_utf8.zip

file -> D.¥CustomerData¥webspaces¥webspace. The T¥wwwroot¥TTTLcom¥pukiwiki-1.4.7\_notb\_utf8.zip extract dir -> D.¥CustomerData¥webspaces¥webspace N. N. ¥www.root¥ N. N. N. Com

D.¥CustomerData¥webspaces¥webspace With Ywwwroot¥ With Com¥pukiwiki-1.4.7\_notb\_utf8/.htaccess

D.¥CustomerData¥webspaces¥webspace\_LT\_T\_L\_\_\_¥wwwroot¥\_\_\_\_\_\_\_\_\_\_com¥pukiwiki−1.4.7\_notb\_utf8/.htpasswd<br>D.¥CustomerData¥webspaces¥webspace\_\_\_\_\_\_\_\_\_\_¥wwwroot¥\_\_\_\_\_\_\_\_\_\_com¥pukiwiki−1.4.7\_notb\_utf8/wiki/index.html D:¥CustomerData¥webspaces¥webspace\_Maximal¥wwwroot¥ Maximal Com¥pukiwiki-1.4.7\_notb\_utf8/wikien.zip Done...

#### ※ご参考

「Start」から「Done」まで4行程度(数行)しか出力されていない場合は、正しく動作しておりません。

インストールしようとしているディレクトリ(ここでは example.com )に「Anonymous Web ユーザー」の書き込みアクセ ス権限が付与されているかどうか?など(2-4 (4))をご確認ください。

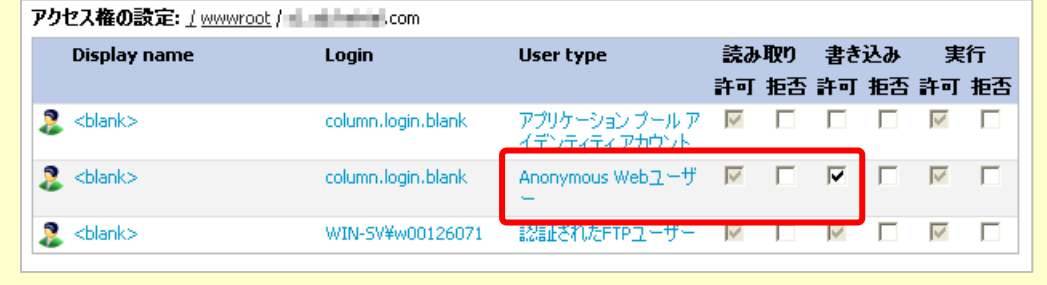

(11) 展開されたディレクトリの名前を変更します。メニューの[ウェブサイト]>[ファイルマネージャー]を選択し、 wwwroot > example.com の順番でフォルダを選択いたしますと、[PukiWiki]というディレクトリが表示されます。 [PukiWiki]右側の[ディレクトリ名の変更]ボタンを選択しディレクトリ名を変更します。本マニュアルでは、 http://www.example.com/pw/としてインストールするため、pw と入力します。

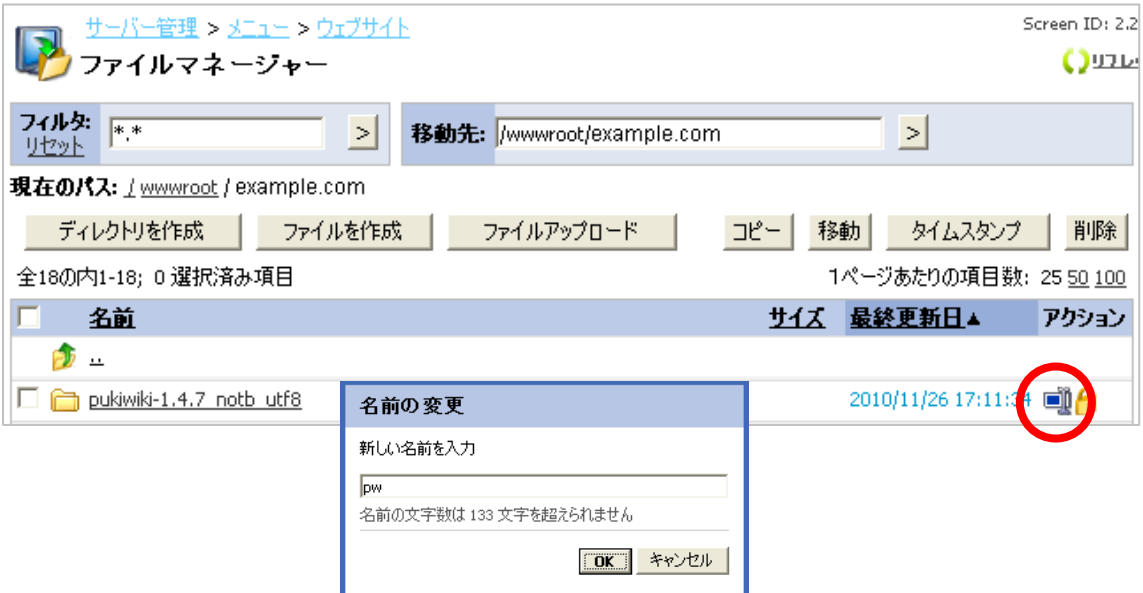

#### (12) PukiWiki へアクセスいたします。

ブラウザで[「http://www.example.com\(お客さまのドメイン名\)/pw/](http://www.example.com(%E3%81%8A%E5%AE%A2%E3%81%95%E3%81%BE%E3%81%AE%E3%83%89%E3%83%A1%E3%82%A4%E3%83%B3%E5%90%8D)/pw/)」へアクセス(今回は、(11)にて/pw と

設定したため) します。 正常に表示されたら完了です。

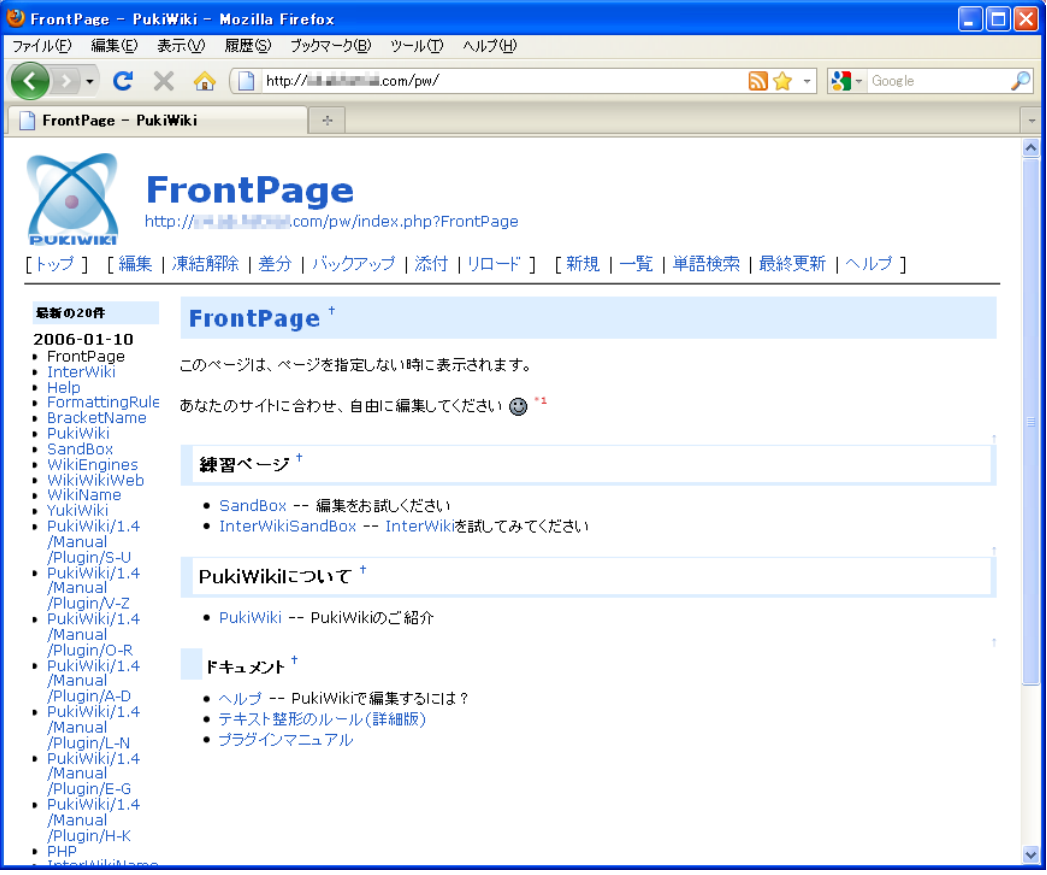

(13) PukiWiki の設定変更は、pukiwiki.ini.php のファイルを編集することで反映します。詳しくはインターネットの PukiWiki 公式サイトや書籍でご確認ください。

#### ※ご注意

PukiWiki の機能や管理画面の操作方法は、サポート対象外となります。 詳細については、書籍またはインターネット等をご活用ください。